**Rational** IBM Rational Focal Point, Version 6.4.1

**Version 6.4.1**

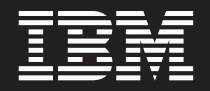

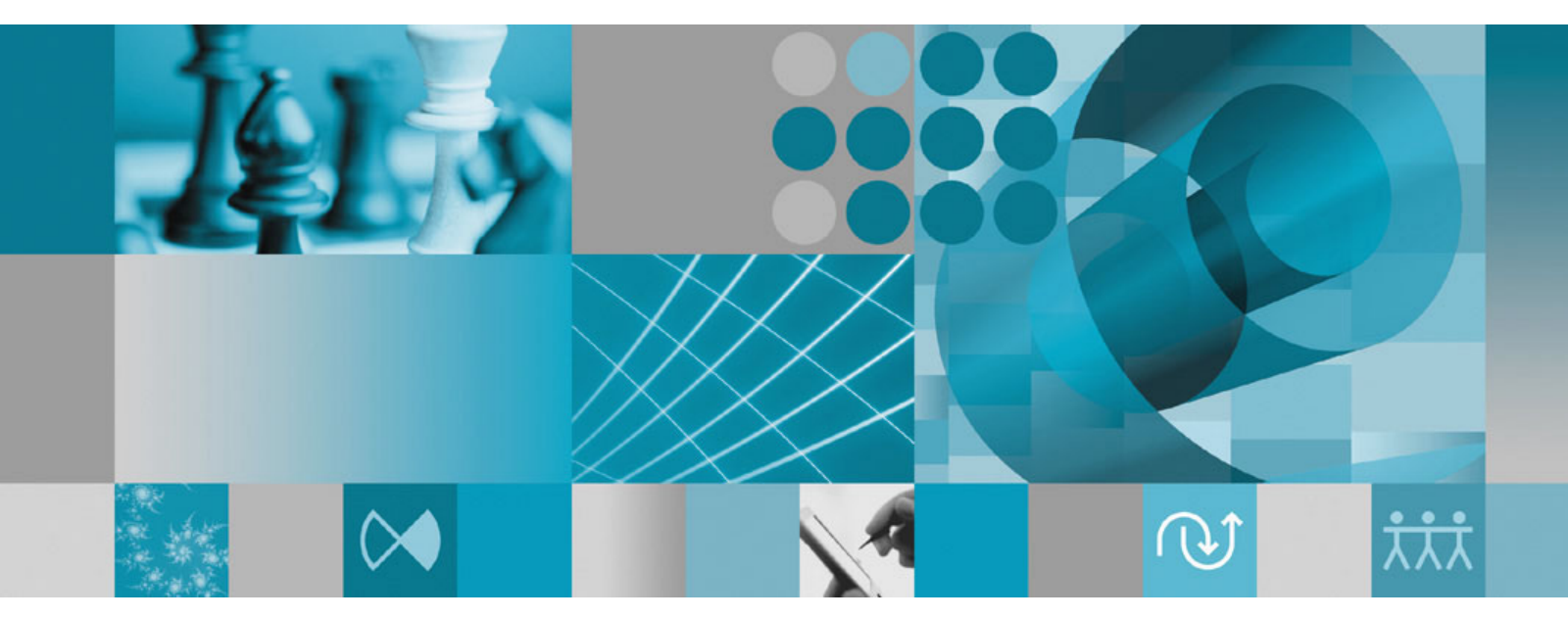

**Document supplement**

**Rational.** IBM Rational Focal Point, Version 6.4.1

**Version 6.4.1**

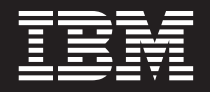

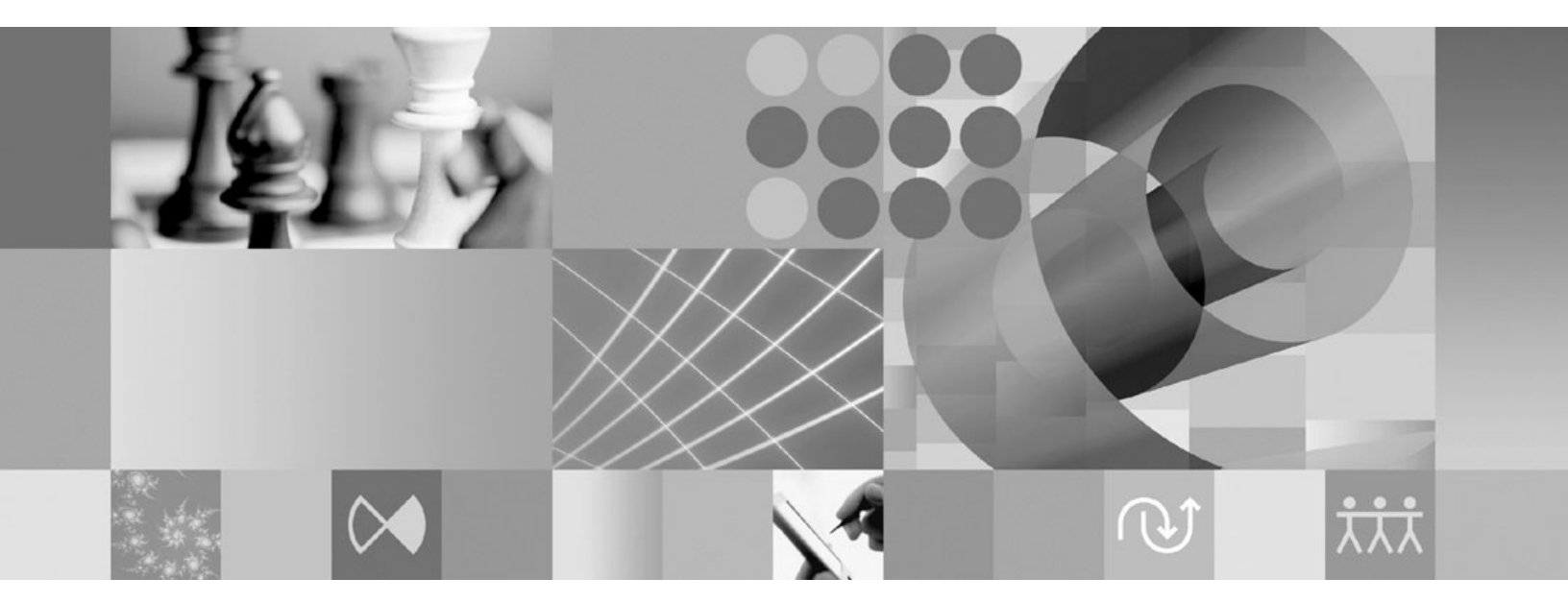

**Document supplement**

**Note**

Before using this information and the product it supports, read the information in the ["Notices" on page 21.](#page-26-0)

#### **First Edition (December 2009)**

This edition applies to version 6.4.1 of IBM Rational Focal Point and to all subsequent releases and modifications until otherwise indicated in new editions. © Copyright IBM Corporation 1997, 2009. U.S. Government Users Restricted Rights - Use, duplication or disclosure restricted by GSA ADP Schedule Contract with IBM Corp.

#### **© Copyright International Business Machines Corporation 1997 2009.**

US Government Users Restricted Rights – Use, duplication or disclosure restricted by GSA ADP Schedule Contract with IBM Corp.

# **Contents**

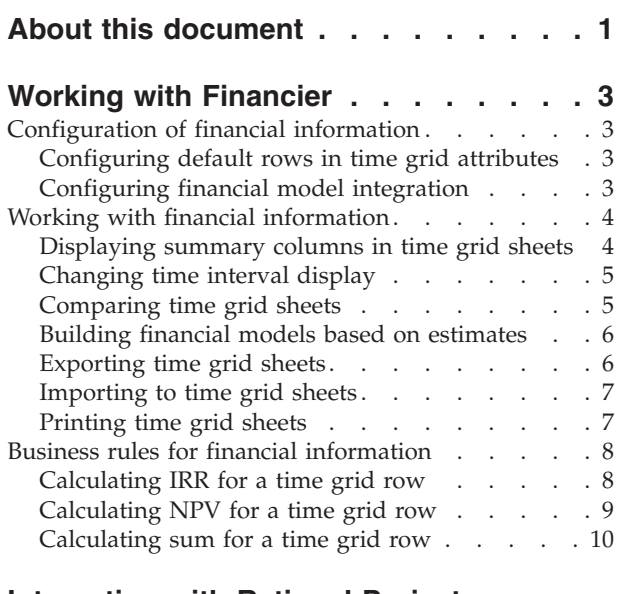

## **[Integration with Rational Project](#page-18-0)**

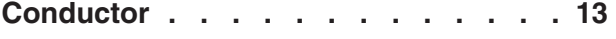

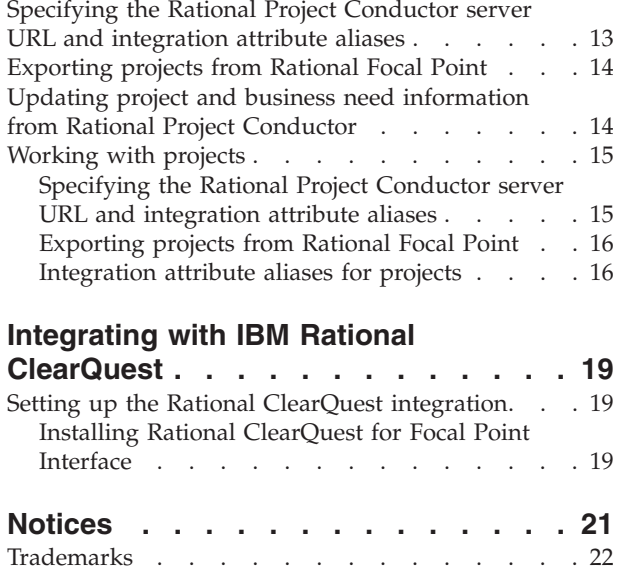

## <span id="page-6-0"></span>**About this document**

This documentation supplement describes some of the new features that are introduced in IBM Rational Focal Point 6.4.1 release. The information in this document supplements the information in the Rational Focal Point online help

This document contains information for the following new features of 6.4.1 release:

- Working with Financier
- Integration with IBM Rational Project Conductor
- Integration with IBM Rational ClearQuest

#### **Financier overview**

Financier is a technical preview tool that is provided as an optional feature that can be installed while installing IBM Rational Focal Point 6.4.1. You can use Financier to build financial models of the expected cost and benefit estimates of your project over time, based on information in IBM Rational Focal Point.

This document contains information about using Financier with Rational Focal Point. To get started with Financier, see the [Getting started with IBM Research](http://publib.boulder.ibm.com/infocenter/rsdp/v1r0m0/topic/com.ibm.help.download.focalpoint.doc/topics/focalpoint_641.html) [Financier in Focal Point](http://publib.boulder.ibm.com/infocenter/rsdp/v1r0m0/topic/com.ibm.help.download.focalpoint.doc/topics/focalpoint_641.html) document.

### **Integration with IBM Rational Project Conductor 1.0**

IBM Rational Project Conductor is a project and resource management solution that is optimized for software and systems delivery. You can integrate Rational Focal Point with IBM Rational Project Conductor to export or import projects to update project information and related business need information from IBM Rational Project Conductor for all integration attributes that are specified for the project.

This document contains information about enabling the integration and exporting the projects to IBM Rational Project Conductor.

#### **Integration with IBM Rational ClearQuest 7.1**

IBM Rational ClearQuest is a bug tracking system which provides flexible defect and change tracking, process automation, reporting and lifecycle traceability for better visibility and control of the development lifecycle.

This document contains information about enabling the integration by installing Rational ClearQuest for Focal Point™ Interface plugin. For information about synchronizing Rational ClearQuest with Rational Focal Point, see the Rational<sup>®</sup>ClearQuest<sup>®</sup> for Focal Point Interface Help available in the Rational Synchronization Server.

## <span id="page-8-0"></span>**Working with Financier**

## **Configuration of financial information**

## **Configuring default rows in time grid attributes**

You can set default values for the rows in a time grid attribute. The default value is applied to all cells in the row, except for any cells with manually entered information.

### **Before you begin**

You must be an administrator to configure attributes. All default values are numerical, and can be entered as expressions composed of numbers or references to other cells, rows or attributes, combined with the operators that are allowed in time grid attributes.

## **About this task**

To configure default values for rows in a time grid attribute:

- 1. On the **Navigation Bar**, click **Configure** → **Attributes**.
- 2. Click the module to configure the time grid attribute in.
- 3. Select or add a time grid attribute.
- 4. Enter a default value for the row.
- 5. Click **OK**.

### **Results**

The new default value is applied to all cells in the rows that are empty, or that have a previous default value.

### **Example**

Default values are composed as expressions. The following types of default row expressions are valid :

- Numbers: 100 or 3.14
- A reference to another cell within the sheet:  $=$ 'A2'
- v A reference to a corresponding cell in another row: ='*A row name*'
- v A reference to a float or integer attribute: ='*An attribute name*'
- Any operator valid for the time grid attribute:  $+,-/$ ,  $\wedge$
- v A combination of numbers, references and operators: =('A2'+'*row name*')\*100

## **Configuring financial model integration**

Use Financier to build financial models of the expected cost and benefit estimates of your project over time, based on information in IBM Rational Focal Point. *Estimates* are uncertain quantities. To express the probability of your estimates, you can input values for likely, or nominal, estimates with high and low bounds in Financier.Financier then analyzes the bounded estimates and computes a likely net present value (NPV) for the life of the project.

## <span id="page-9-0"></span>**Before you begin**

Financier projects are stored as elements in a module. You can open the financial model from within a time grid sheet.

#### **About this task**

**Important:** Use no more than one set of estimated costs and benefits (that is, time grid attribute) in the module when you integrate to the financial model application. Only one matrix attribute can be used for displaying the result; if multiple time grid attributes are in the module, the financial model that is displayed does not reflect which of the estimates that the model is based on.

You need the following attribute configuration to store financial model projects.

To configure financial model integration:

- 1. Create a new module, or add the attributes that are described in following steps to an existing module.
- 2. Create a time grid attribute to store nominal, high, and low estimates.
	- a. Create three sheets with common start and stop dates; one sheet for each of the scenario types: high, nominal, and low.
	- b. On each sheet, configure a common set of rows for cost and benefit categories that are related to the projects. Select the **Cost** or **Benefit** check boxes to include the row names in the financial model.
	- c. Click **OK**.
- 3. Create a matrix attribute to display the financial model in.
	- a. In **Alias**, enter NPV.
	- b. Set **Display as** to Line Chart.
	- c. Select **Flip matrix axes**.
	- d. Click **OK**.

## **Working with financial information**

## **Displaying summary columns in time grid sheets**

You can temporarily display summary columns in time grid sheets, based on the selected time intervals.

### **Before you begin**

When summary columns are displayed, the sheet is read-only. You can display summary columns for any time interval that summarizes the entered format. For example, if the information is entered by quarter, you can display summary columns by year.

### **About this task**

To display summary columns:

- 1. In a display view, click the element and the link to the sheet.
- 2. Click **Menu** → **Show sum columns**.
- 3. Select the time interval.

Additional summary columns are displayed in the sheet, based on the selected time interval.

## <span id="page-10-0"></span>**Changing time interval display**

You can display the information in a time grid sheet by month, quarter or year, depending on the entered format.

### **Before you begin**

The information is by default displayed in the format it was entered in. When another time interval is selected, the sheet is read-only. You can display the information with any available time interval that summarizes the entered format. For example, if the information is entered by quarter, you can display it by year.

### **About this task**

To change the time interval display:

- 1. In a display view, click the element and the link to the sheet.
- 2. Click **Menu** → **Time interval**.
- 3. Select the time interval.

#### **Results**

The sheet summarizes the information according to the selected time interval.

## **Comparing time grid sheets**

You can compare information from time grid sheets in the same attribute by displaying the difference in a comparison sheet.

### **Before you begin**

**Remember:** The information that is displayed in comparison sheets is read-only.

#### **About this task**

To compare sheets:

- 1. In a display view, click the element and the link to the sheet.
- 2. Click **Menu** → **Compare**.
- 3. Select the compare settings.
	- a. Select **Compare mode**.
	- b. To display the information from the original sheets in the comparison sheet, select **Show both sheets**.
	- c. Select the sheet to compare to. To compare to a sheet in another element, click **Change element** and search for the element.
	- d. Click **OK**.

<span id="page-11-0"></span>A comparison sheet is appended to the original sheets in the attribute. If five comparison sheets are displayed in the attribute, the oldest compare sheet is removed.

**Note:** You can remove the current comparison sheet by clicking **Menu** → **Remove compare sheet**.

## **Building financial models based on estimates**

Use Financier to build financial models of the expected cost and benefit estimates of your project over time, based on information in IBM Rational Focal Point. *Estimates* are uncertain quantities. To express the probability of your estimates, you can input values for likely, or nominal, estimates with high and low bounds in Financier.Financier then analyzes the bounded estimates and computes a likely net present value (NPV) for the life of the project.

#### **Before you begin**

Financier projects are stored as elements in a module. You can open the financial model from within a time grid sheet.

#### **About this task**

To edit the financial model and display the result in Rational Focal Point:

- 1. In a display view, click the project.
- 2. Ensure that all estimate sheets have the same start and end dates.
- 3. To open the financial model in a separate window in your Web browser, click **Edit with Financier**.
- 4. Edit the financial model by entering estimated values for costs and benefits over the life of the project: low, nominal, and high. You can either plot your values or enter values in the **Financier**.
- 5. Save your financial model and return to Rational Focal Point.
- 6. To refresh the view and display the NPV probability graph as a line chart, click the project name.

### **Exporting time grid sheets**

You can export individual time grid sheets in .xls format.

#### **Before you begin**

The export includes the current sheet in the current attribute for all elements in the current view, the title attribute and any unique ID attributes for the elements. If you import an exported sheet, each element must include at least one unique ID attribute.

### **About this task**

To export a time grid sheet:

- 1. In a display view, click the element and the link to the sheet.
- 2. Click **Menu** → **Export**.
- 3. Save the exported file.

<span id="page-12-0"></span>The sheets in the view are exported, including the title for each element, and any unique ID attributes.

#### **What to do next**

You can open a spreadsheet application to view the exported information.

## **Importing to time grid sheets**

From an .xls file, you can import matrixes that contain data, such as matrix attribute values or time grid values, to a time grid sheet.

### **Before you begin**

To import information to time grid sheets, you need a file in .xls format. The .xls file must include a column that corresponds to a unique ID attribute in the targeted elements, and a matrix for each element. If the .xls file contains more data than the time grid sheet setup, any extra values are ignored.

### **About this task**

To import a time grid sheet:

- 1. In a display view, click the element..
- 2. Select a time grid attribute.
	- a. Click the link to a time grid sheet.
	- b. Click **Import**.
- 3. Select import settings.
	- a. Select the .xls file to import from.
	- b. Select the worksheet in the .xls file to import from.
	- c. Select the time grid sheet to import to.
	- d. Click **Import**.

The selected .xls file is displayed.

- 4. Select a column in the worksheet to map to a unique ID attribute in the target elements.
- 5. Select the column to import to the time grid sheet.
- 6. Click **Import**.

#### **Results**

The matrixes from the .xls file are imported to the specified time grid sheet in the elements.

## **Printing time grid sheets**

You can print individual time grid sheets.

## <span id="page-13-0"></span>**Before you begin**

### **About this task**

To print the time grid sheet:

- 1. In a display view, click the element and the link to the sheet.
- 2. Click **Menu** → **Print** The sheet is displayed in print format.
- 3. Click **Print**. The print window is displayed.
- 4. Print the sheet according to the selected printer settings.

## **Business rules for financial information**

## **Calculating IRR for a time grid row**

You can use the TimeGridIRR business rule to calculate the internal rate of return of a time grid row. You might use this information to represent the net costs and benefits over time in a project.

### **Before you begin**

The result is displayed in the business rule container attribute. If the values in the row change, the IRR is automatically updated.

To use the TimeGridIRR business rule, you need the following information:

- The names of the time grid attribute, sheet, and row to calculate the IRR for.
- The cell in the row to start the calculation from.
- v Optional: The start date and end date, either as references to attributes containing start and end dates, or in the format ″YYYY-MM-DD″. If you do not specify a start or stop date, the entire row is used.

Enter the business rule in the following format:

=TimeGridIRR('*Time Grid Attribute Name*(*Sheet Name*;*Start Cell*)',″*Time Grid Attribute Name*″, ″*Sheet Name*″, ″*Row Name*″)

### **About this task**

To calculate the IRR for a time grid row:

- 1. Create a float attribute.
- 2. In the float attribute, enter your business rule in the specified format.
- 3. Click **Save**.

### **Results**

The IRR of the time grid row is calculated and displayed as a decimal number in the float attribute.

### **Example**

From the Financial time grid attribute, you can calculate the IRR for the period 2010-01-01 to 2011-12-31 of the Net Cash Flow row in the Budget sheet, starting in cell A13. To do so, use the following expression:

=TimeGridIRR('Financials(Budget;A13)', "Financials", "Budget", "Net Cash Flow", "2010-01-01", "2011-

<span id="page-14-0"></span>**Tip:** To display the IRR with a smaller number of decimals than the default for a float attribute, you can use the round operator; for example, to display 0.25 rather than 0.25345678:

=round(100\* (TimeGridIRR('Financials(Budget;A13)',"Financials","Budget","Net Cash Flow")/100)

#### **What to do next**

Now, you can compare the IRRs of different projects in a portfolio.

## **Calculating NPV for a time grid row**

You can use the TimeGridNPV business rule to calculate the net present value of a time grid row. You might use this information to represent the net costs and benefits over time in a project.

#### **Before you begin**

The result is displayed in the business rule container attribute. If the values in the row change, the NPV is automatically updated.

To use the business rule TimeGridNPV you need the following information:

- The names of the time grid attribute, sheet, and row to calculate the NPV for.
- v The cell in the row to start the calculation from.
- v The rate, either as a reference to an attribute where the rate is stored, or as a number, ″0.05″ or ″5%″.
- Optional: The start date and end date, either as references to attributes containing start and end dates, or on the format ″YYYY-MM-DD″. If you do not specify a start or stop date, the entire row is used.

In the business rule container attribute, enter the business rule in the following format:

=TimeGridNPV('*Time Grid Attribute Name*(*Sheet Name*;*Start Cell*)',″*Time Grid Attribute Name*″, ″*Sheet Name*″, ″*Row Name*″, '*Rate Reference*')

#### **About this task**

To calculate the NPV for a time grid row:

- 1. Create an integer attribute.
- 2. Enter your business rule in the specified format.
- 3. Click **Save**.

#### **Results**

The NPV of the time grid row is calculated and displayed in the integer attribute.

**Note:** NPV is calculated as a decimal number. To display NPV as a decimal number, enter the business rule in a float attribute instead.

#### **Example**

From the Financial time grid attribute, you can calculate the NPV of the Net Cash Flow row in the Budget sheet. In this example, the calculation starts in cell A13, and is based on the internal rate that is specified in the Internal Rate attribute in the Rate element in the Project module:

<span id="page-15-0"></span>=TimeGridNPV('Financials(Budget;A13)', "Financials", "Budget", "Net Cash Flow", 'Project!Rate!Intern

#### **What to do next**

Now, you can compare the NPVs of different projects in a portfolio.

### **Calculating sum for a time grid row**

You can use the SumTimeGridRow business rule to calculate the sum of a time grid row in the given time span.

#### **Before you begin**

The result is displayed in the business rule container attribute. If the values in the row change, the sum is automatically updated.

To use the business rule SumTimeGridRow you need the following information:

- v The names of the time grid attribute, sheet, and row to calculate the sum for.
- v The cell in the row to start the calculation from.
- Optional: The start date and end date, either as references to attributes containing start and end dates, or on the format ″YYYY-MM-DD″. If you do not specify a start or stop date, the entire row is used.

Enter the business rule in the following format:

=SumTimeGridRow('*Time Grid Attribute Name*(*Sheet Name*;*Start Cell*)',″*Time Grid Attribute Name*″, ″*Sheet Name*″, ″*Row Name*″)

#### **About this task**

To calculate the sum for a time grid row:

- 1. Create an integer attribute.
- 2. In the integer attribute, enter your business rule in the specified format.
- 3. Click **Save**.

#### **Results**

The sum of the time grid row is calculated as a decimal number, and displayed in the integer attribute.

**Note:** SumTimeGridRow is calculated as a decimal number. To display the sum as a decimal number, enter the business rule in a float attribute instead.

#### **Example**

From the Financial time grid attribute, you can calculate the sum of the Expenditures row in the Budget sheet. In this example, the calculation starts in cell A1, for the period that is specified in the Start Date and End Date attributes in the Phoenix element in the Projects module:

=SumTimeGridRow('Financials(Budget;A1)', "Financials", "Budget", "Expenditures", 'Projects!Phoenix!S

**Tip:** If the attributes for start date and end date are located in the same element as the time grid attribute, write the references as Start Date and End Date instead.

## **What to do next**

Now, you can use the sum of the costs in a project to calculate the total project costs in a portfolio.

## <span id="page-18-0"></span>**Integration with Rational Project Conductor**

## **Specifying the Rational Project Conductor server URL and integration attribute aliases**

To export projects from IBM Rational Focal Point, you need to specify theIBM Rational Project Conductor server URL. You also need to configure the integration attributes for the projects and business needs.

### **Before you begin**

Before you set up the integration, note the URLs of the Rational Focal Point servers that you are about to access.

### **About this task**

To set up a connection to a Rational Project Conductor server and configure the integration attributes:

- 1. Connect to a server:
	- a. In Rational Focal Point, click **Configure** → **Integrations**
	- b. Click **Add connector**.
	- c. Select a view that displays projects.
	- d. Add one or more Rational Project Conductor servers by entering the URL and server name; for example, https://www.example.com:9443/jazz/.
	- e. Click **Save**.
- 2. Configure the integration attributes and corresponding aliases for the project:
	- a. Click **Configure** → **Attributes** and select the project module.
	- b. In the project module, verify that integration attributes for proposed start date, proposed finish date and project link are available, or create those attributes. Optionally, you can set up additional integration attributes.
	- c. Click **Configure** → **Alias**, and configure the aliases for the integration attributes, as specified in [integration attribute aliases.](#page-21-0)
- 3. Optional: You can also configure integration attributes for business needs. The business needs can be in different modules, and you can complete these steps for each module.
	- a. Click **Configure** → **Attributes** and select a business need module.
	- b. In a business need module, verify that the integration attributes that you want are available, or create those attributes.
	- c. Click **Configure** → **Alias**, and configure the aliases for the integration attributes, as specified in [integration attribute aliases.](#page-21-0)

#### **What to do next**

When the integration is set up, click **Application** → **Login Page** to verify that the login page settings specify the **Login or Balancer URL** that you use to login. This URL is used in Rational Project Conductor to display links to the current Rational Focal Point installation.

You are now ready to export a project from Rational Focal Point to Rational Project Conductor.

## <span id="page-19-0"></span>**Exporting projects from Rational Focal Point**

You can export a project and related business needs from IBM Rational Focal Point to IBM Rational Project Conductor. The export creates a new project with the same name in Rational Project Conductor, with the business needs as summary tasks. A link to the new project is created and displayed in Rational Focal Point.

#### **Before you begin**

Before you export projects, set up the integration by specifying the Rational Project Conductor server URL and integration attributes. You must also have a user account on the Rational Project Conductor server.

#### **About this task**

To export projects and business needs:

- 1. In Rational Focal Point, click **Display** → **Projects**. Select a project.
- 2. Expand the Links section. In the Related Business Needs row, click the **Edit** icon.
- 3. Search for specific business needs, or view the entire list of business needs, and select the needs to export. Click **OK**.
- 4. Click the **Create in Rational Project Composer** icon.
- 5. Select **Rational Project Conductor server**, enter your Rational Project Conductor login credentials, and click **Log In**.
- 6. Select the **Program**, **Owner**, and **Calendar** of the project, and click **Create**.

#### **Results**

The selected project and business needs are created in Rational Project Conductor as a new project. After the export is complete, the Project URI field is updated with the URI of the new project. To open the project, click the link. In Rational Project Conductor, the created project is available as a project, and the business needs are available as summary tasks.

## **Updating project and business need information from Rational Project Conductor**

You can update project information and related business need information from IBM Rational Project Conductor for all integration attributes that are specified for the project.

#### **About this task**

To update projects and business needs:

- 1. In IBM Rational Focal Point, click **Display** → **Projects**. Select a project.
- 2. Click the **Update from Rational Project Composer** icon.
- 3. Enter your Rational Project Conductor login credentials, and click **Log In**.

The selected project is updated with the information from Rational Project Conductor.

## <span id="page-20-0"></span>**Working with projects**

## **Specifying the Rational Project Conductor server URL and integration attribute aliases**

To export projects from IBM Rational Focal Point, you need to specify theIBM Rational Project Conductor server URL. You also need to configure the integration attributes for the projects and business needs.

### **Before you begin**

Before you set up the integration, note the URLs of the Rational Focal Point servers that you are about to access.

### **About this task**

To set up a connection to a Rational Project Conductor server and configure the integration attributes:

- 1. Connect to a server:
	- a. In Rational Focal Point, click **Configure** → **Integrations**
	- b. Click **Add connector**.
	- c. Select a view that displays projects.
	- d. Add one or more Rational Project Conductor servers by entering the URL and server name; for example, https://www.example.com:9443/jazz/.
	- e. Click **Save**.
- 2. Configure the integration attributes and corresponding aliases for the project:
	- a. Click **Configure** → **Attributes** and select the project module.
	- b. In the project module, verify that integration attributes for proposed start date, proposed finish date and project link are available, or create those attributes. Optionally, you can set up additional integration attributes.
	- c. Click **Configure** → **Alias**, and configure the aliases for the integration attributes, as specified in [integration attribute aliases.](#page-21-0)
- 3. Optional: You can also configure integration attributes for business needs. The business needs can be in different modules, and you can complete these steps for each module.
	- a. Click **Configure** → **Attributes** and select a business need module.
	- b. In a business need module, verify that the integration attributes that you want are available, or create those attributes.
	- c. Click **Configure** → **Alias**, and configure the aliases for the integration attributes, as specified in [integration attribute aliases.](#page-21-0)

#### **What to do next**

When the integration is set up, click **Application** → **Login Page** to verify that the login page settings specify the **Login or Balancer URL** that you use to login. This URL is used in Rational Project Conductor to display links to the current Rational Focal Point installation.

You are now ready to export a project from Rational Focal Point to Rational Project Conductor.

## <span id="page-21-0"></span>**Exporting projects from Rational Focal Point**

You can export a project and related business needs from IBM Rational Focal Point to IBM Rational Project Conductor. The export creates a new project with the same name in Rational Project Conductor, with the business needs as summary tasks. A link to the new project is created and displayed in Rational Focal Point.

#### **Before you begin**

Before you export projects, set up the integration by specifying the Rational Project Conductor server URL and integration attributes. You must also have a user account on the Rational Project Conductor server.

#### **About this task**

To export projects and business needs:

- 1. In Rational Focal Point, click **Display** → **Projects**. Select a project.
- 2. Expand the Links section. In the Related Business Needs row, click the **Edit** icon.
- 3. Search for specific business needs, or view the entire list of business needs, and select the needs to export. Click **OK**.
- 4. Click the **Create in Rational Project Composer** icon.
- 5. Select **Rational Project Conductor server**, enter your Rational Project Conductor login credentials, and click **Log In**.
- 6. Select the **Program**, **Owner**, and **Calendar** of the project, and click **Create**.

#### **Results**

The selected project and business needs are created in Rational Project Conductor as a new project. After the export is complete, the Project URI field is updated with the URI of the new project. To open the project, click the link. In Rational Project Conductor, the created project is available as a project, and the business needs are available as summary tasks.

### **Integration attribute aliases for projects**

IntegratingIBM Rational Focal Point andIBM Rational Project Conductor makes it possible to handle the same project information from a portfolio and a project perspective. As part of the setup, you need to specify integration attribute aliases in Rational Focal Point, that are recognized by both products.

#### **Purpose**

The attribute names can differ in the products, but to share and update the content of the integration attributes, all integration attributes must use the specified aliases.

## **Parameters**

*Table 1. Project attribute aliases*

| Attribute alias    | Attribute type              | Comment                                                                                                    |
|--------------------|-----------------------------|----------------------------------------------------------------------------------------------------|
| Manager            | Text                        | Sent to Rational Project<br>Conductor when the project<br>is exported, after that only<br>updates from Rational<br>Project Conductor are<br>received.                                       |
| ProjectMgmtSyncURI | URL                         | Required. Received from<br>Rational Project Conductor<br>when the project is created,<br>and cannot be updated.                                                                             |
| State              | Text                        | Received from Rational<br>Project Conductor only.                                                                                                    |
| <b>Tasks</b>       | Link list or Incoming links | The set of tasks is sent to<br>Rational Project Conductor<br>only. Changes made to task<br>details in Rational Project<br>Conductor are received and<br>updated in Rational Focal<br>Point. |

*Table 2. Project and Business needs attribute aliases*

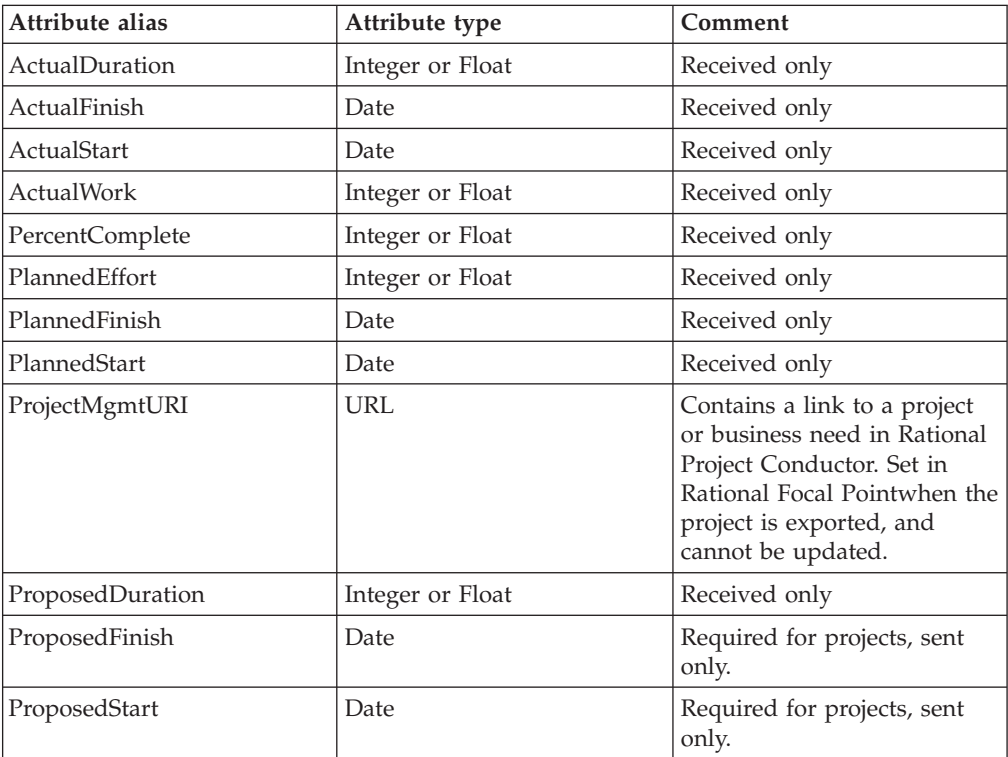

*Table 3. Business need attribute aliases*

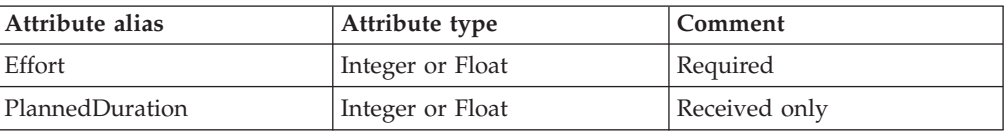

## <span id="page-24-0"></span>**Integrating with IBM Rational ClearQuest**

Rational Focal Point can be integrated with IBM Rational ClearQuest, Version 7.1.

With this integration, you can use Rational Focal Point features to manage the records in Rational ClearQuest. You can also utilize the Rational ClearQuest features, such as defect tracking to manage Rational Focal Point projects.

## **Setting up the Rational ClearQuest integration**

To integrate IBM Rational Focal Point with IBM Rational ClearQuest, you must install the Rational ClearQuest for Focal Point Interface plug-in, which is provided with Rational Focal Point, on IBM® Rational Synchronization Server.

## **Installing Rational ClearQuest for Focal Point Interface Before you begin**

On an instance of Apache Tomcat 5.5 server that is separate from the instance that Rational Focal Point is on, install the following applications:

- Rational Synchronization Server 1.4
- Rational ClearQuest, Version 7.1 client

### **About this task**

To enable the integration with Rational ClearQuest:

- 1. Log in to Rational Focal Point from the computer on which Rational Synchronization Server is set up.
- 2. Click **Information** → **Downloads**.
- 3. In the Integrations download page, click FocalPointClearQuestInterfaceSetup.zip to download the file to your computer.
- 4. Extract the contents of the FocalPointClearQuestInterfaceSetup.zip to Tomcat\_HOME\webapps.

**Note:** While the contents are extracted, do not change the folder structure.

- 5. By using a text editor, open the web.xml file, which is available at Tomcat\_HOME\webapps\TlogicIntegration\WEB-INF.
- 6. In the web.xml file, add the following code before the </web-app> tag:

```
<servlet>
<servlet-name>ClearQuestFocalpointAdminRemote</servlet-name>
<servlet-class>com.telelogic.integration.cqfp.server.CQFocalpointAdminRemoteImpl </servlet-class>
</servlet>
<servlet-mapping>
<servlet-name>ClearQuestFocalpointAdminRemote</servlet-name>
<url-pattern>/admin/cqfpsynchronizer/cqfp</url-pattern>
</servlet-mapping>
```
- 7. Save the file and restart the services.
	- **Note:** For information about synchronizing Rational ClearQuest with Rational Focal Point, see the Rational ClearQuest for Focal Point Interface Help in the Rational Synchronization Server.

## <span id="page-26-0"></span>**Notices**

This information was developed for products and services offered in the U.S.A. IBM may not offer the products, services, or features discussed in this document in other countries. Consult your local IBM representative for information on the products and services currently available in your area. Any reference to an IBM product, program, or service is not intended to state or imply that only that IBM product, program, or service may be used. Any functionally equivalent product, program, or service that does not infringe any IBM intellectual property right may be used instead. However, it is the user's responsibility to evaluate and verify the operation of any non-IBM product, program, or service.

IBM may have patents or pending patent applications covering subject matter described in this document. The furnishing of this document does not grant you any license to these patents. You can send license inquiries, in writing, to:

IBM Director of Licensing IBM Corporation North Castle Drive Armonk, NY 10504-1785 U.S.A.

For license inquiries regarding double-byte (DBCS) information, contact the IBM Intellectual Property Department in your country or send inquiries, in writing, to:

Intellectual Property Licensing Legal and Intellectual Property Law IBM Japan, Ltd. 1623-14, Shimotsuruma, Yamato-shi Kanagawa 242-8502 Japan

**The following paragraph does not apply to the United Kingdom or any other country where such provisions are inconsistent with local law:** INTERNATIONAL BUSINESS MACHINES CORPORATION PROVIDES THIS PUBLICATION ″AS IS″ WITHOUT WARRANTY OF ANY KIND, EITHER EXPRESS OR IMPLIED, INCLUDING, BUT NOT LIMITED TO, THE IMPLIED WARRANTIES OF NON-INFRINGEMENT, MERCHANTABILITY OR FITNESS FOR A PARTICULAR PURPOSE. Some states do not allow disclaimer of express or implied warranties in certain transactions, therefore, this statement may not apply to you.

This information could include technical inaccuracies or typographical errors. Changes are periodically made to the information herein; these changes will be incorporated in new editions of the publication. IBM may make improvements and/or changes in the product(s) and/or the program(s) described in this publication at any time without notice.

Any references in this information to non-IBM Web sites are provided for convenience only and do not in any manner serve as an endorsement of those Web sites. The materials at those Web sites are not part of the materials for this IBM product and use of those Web sites is at your own risk.

IBM may use or distribute any of the information you supply in any way it believes appropriate without incurring any obligation to you.

<span id="page-27-0"></span>Licensees of this program who wish to have information about it for the purpose of enabling: (i) the exchange of information between independently created programs and other programs (including this one) and (ii) the mutual use of the information which has been exchanged, should contact:

Intellectual Property Dept. for Rational Software IBM Corporation 20 Maguire Road Lexington, Massachusetts 02421-3112 U.S.A.

Such information may be available, subject to appropriate terms and conditions, including in some cases, payment of a fee.

The licensed program described in this Documentation and all licensed material available for it are provided by IBM under terms of the IBM Customer Agreement, IBM International Program License Agreement or any equivalent agreement between us.

Any performance data contained herein was determined in a controlled environment. Therefore, the results obtained in other operating environments may vary significantly. Some measurements may have been made on development-level systems and there is no guarantee that these measurements will be the same on generally available systems. Furthermore, some measurements may have been estimated through extrapolation. Actual results may vary. Users of this document should verify the applicable data for their specific environment.

Information concerning non-IBM products was obtained from the suppliers of those products, their published announcements or other publicly available sources. IBM has not tested those products and cannot confirm the accuracy of performance, compatibility or any other claims related to non-IBM products. Questions on the capabilities of non-IBM products should be addressed to the suppliers of those products.

All statements regarding IBM's future direction or intent are subject to change or withdrawal without notice, and represent goals and objectives only.

This information contains examples of data and reports used in daily business operations. To illustrate them as completely as possible, the examples include the names of individuals, companies, brands, and products. All of these names are fictitious and any similarity to the names and addresses used by an actual business enterprise is entirely coincidental.

If you are viewing this information softcopy, the photographs and color illustrations may not appear.

## **Trademarks**

IBM, the IBM logo, and ibm.com are trademarks or registered trademarks of International Business Machines Corp., registered in many jurisdictions worldwide. Other product and service names might be trademarks of IBM or other companies.

The following terms are trademarks of International Business Machines Corporation in the United States, other countries, or both:

- ClearQuest
- Focal Point
- IBM
- Rational

Java and all Java-based trademarks are trademarks of Sun Microsystems, Inc. in the United States, other countries, or both.

Microsoft and Windows are trademarks of Microsoft Corporation in the United States, other countries, or both.

Other company, product or service names, may be trademarks or service marks of others.

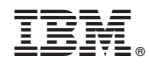

Printed in USA